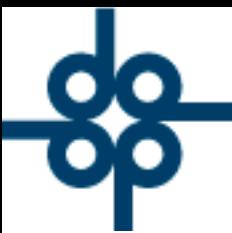

Creadores de Software

**8 de febrero del 2005 DCZ** 

**PROCEDIMIENTO PARA GENERAR MANUALMENTE UN CARGO ADICIONAL A UNA ESCRITURA Y DE ESTA MANERA PODER EMITIR UN SEGUNDO RECIBO DE HONORARIOS RELACIONADO CON EL MISMO NUMERO DE ESCRITURA.**

**EJEMPLO: UNA VEZ PAGADA LA FACTURA POR EL CLIENTE, LA NOTARIA SE PERCATA DE QUE EL IMPORTE DE DERECHOS PAGADO FUE SUPERIOR AL COBRADO Y POR CONSECUENTE SE PROCEDE A UN AJUSTE PARA CUBRIR ESTA CANTIDAD.**

1) En transacciones de crédito y débito del menú de cuentas por cobrar, realizar un cargo manual C7 (ajuste de más) al número de escritura en cuestión. Posterdrinence capturar el importe del cargo en el campo correspondiente según sea el caso ("impuestos y derechos", "trámites" u "honorarios"), así como la referencia de la transacción (por ejemplo "DERECHOS ADICI. RPP").

NOTA IMPORTANTE: Si el cargo se refiere a la parte vendedora de una compraventa, antes de capturar el "C7" se deberá oprimir el tecla de función "F4" (ISR. VEND SI) en la pantalla de transacciones de crédito y débito de manera que el cargo se efectué en la cuenta vendedora, de lo contrario se cargará a la parte compradora.

 $525552118787$ 

www.alcani.com.mx

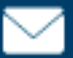

ventas@alcani.com.mx

Molino #13, Nextitla, C.P 11420, Miguel Hidalgo, Ciudad de México

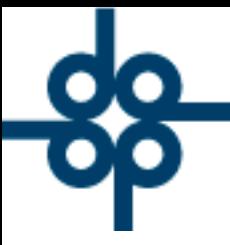

- 2) Una vez generado el cargo a la escritura, se podrá emitir el segundo recibo de honorarios utilizando un tipo de movimiento "A6" con su respectiva referencia "NO COBRADO".
- 3) En la actualización de recibos emitidos no cobrados (captura de depósitos) se capturará el ingreso cuando el cliente pague el recibo.

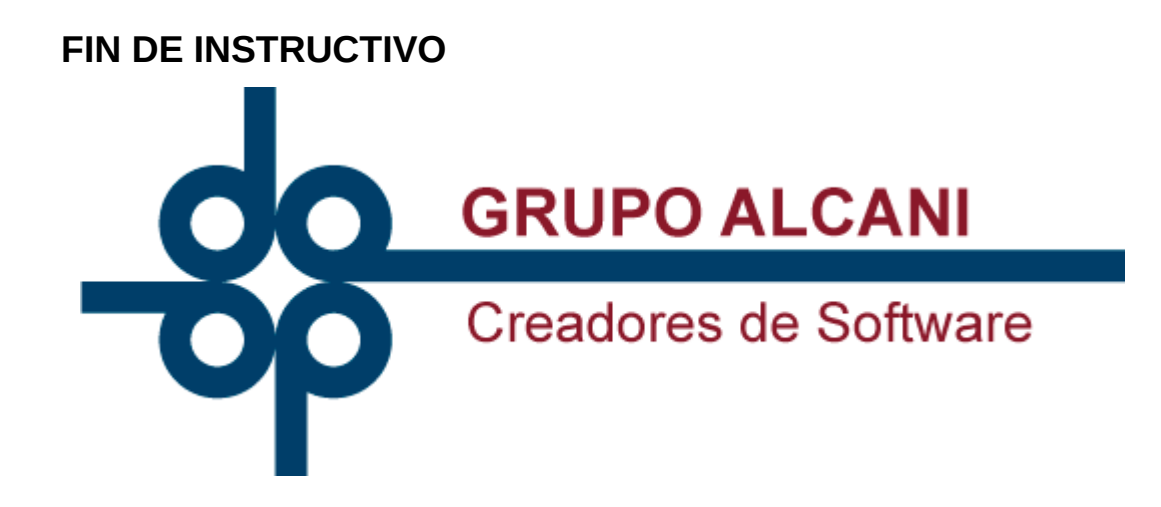

52 55 5211 8787

www.alcani.com.mx

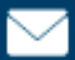

 $\vee$  ventas@alcani.com.mx

Molino #13, Nextitla, C.P 11420, Miguel Hidalgo, Ciudad de México